## Anleitung von richtiger Einpflege von Symbolfotos

1. Im Backend Veranstaltung öffnen – folgendes Feld macht auf

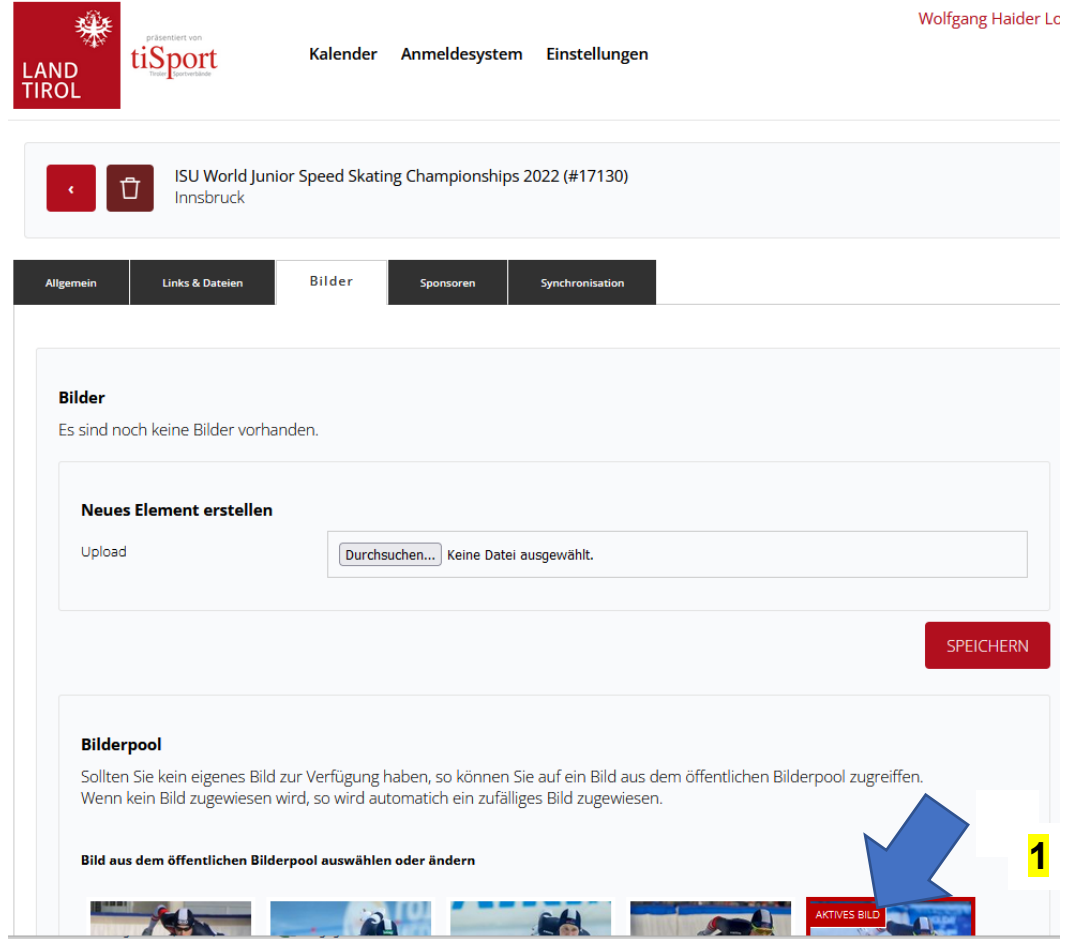

- 2. Die angebotenen Bilder können verwendet werden. Sie sind mit dem Ursprungsrecht und dem Copyright gekennzeichnet. Gewünschtes Bild anklicken und Aktives Bild wird angezeigt. Sollte kein Bild angezeigt werden oder kein passendes Bild vorhanden sein ein eigenes Bild hochladen
- 3. Wenn ein eigenes Bild hochgeladen wird ist wie folgt vorzugehen: auf der gleichen Maske weiter oben (siehe Maske oben in der Anleitung) steht "Datei hochladen". Diesen Button anklicken und unter deinen Fotos ein entsprechendes Bild, hochladen. Dieses Foto soll quadratisch sein und eine Seitenlänge von 580 dpi aufweisen. Aus dem Bild soll klar hervorgehen um welche Sportart es sich handelt und der Akteur soll möglichst groß sein. Bitte keine Logos oder Plakate einpflegen. Diese werden von der Administration gelöscht.
- 4. Wenn dieser Vorgang abgeschlossen ist, macht folgende Maske auf

Wenn das Bild ausgewählt ist Upload starten und das Bild wird sichtbar hochgeladen. Gleichzeitig macht folgende Maske auf

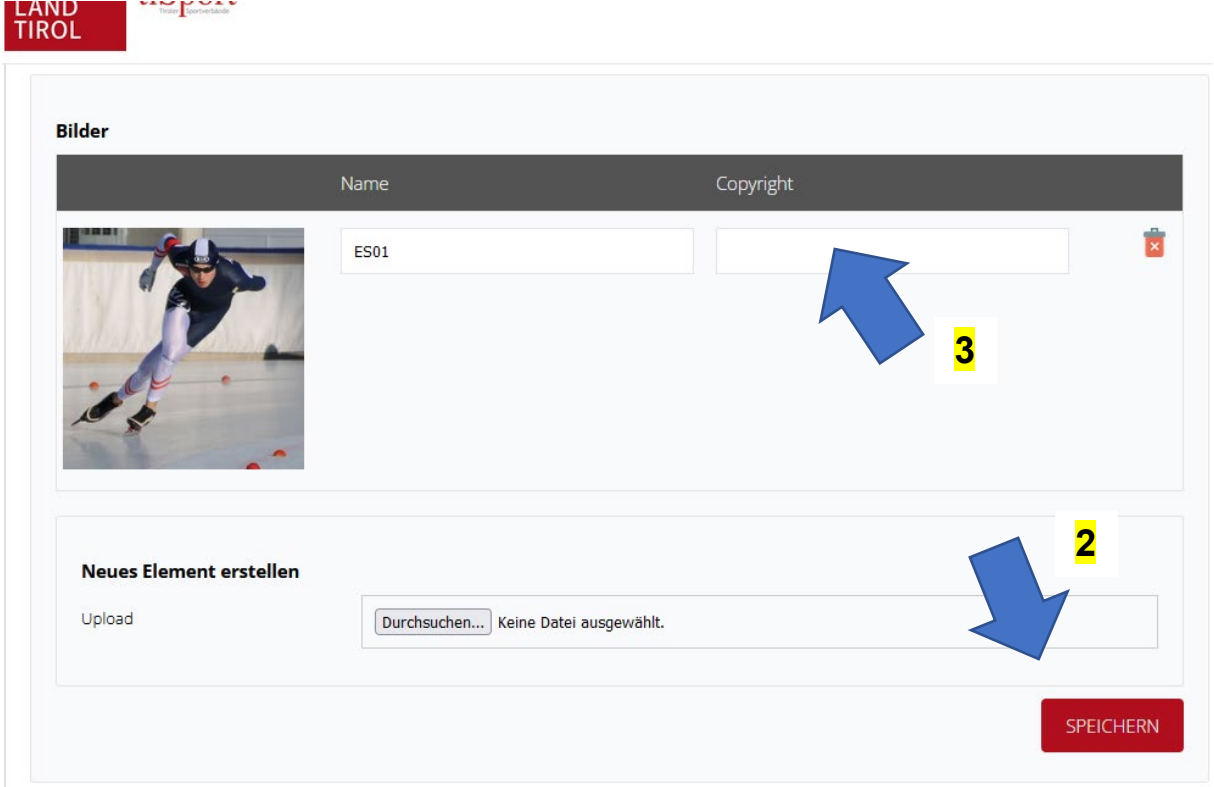

Wenn die Bilddatei angezeigt wird auf "SPEICHERN" gehen (2). Jetzt wird das Bild angezeigt und Du musst bei "Copyright" (3) den Rechteinhaber des Bildes eintragen.

ACHTUNG wenn das Foto professionell erstellt wurde sollte es kostenfrei sein und das sollte vom Ersteller schriftlich bestätigt sein (Mail Bestätigung genügt). Wenn es von Vereinsangehörigen oder privat erstellt wurde kann auch der Verein als Urheber angegeben werden z. B. tisport/hai gilt für Verein "Tisport" Fotograf Wolfgang Haider. Wenn die Copyright Information ausgefüllt ist, wird das Bild im Sportkalender nach dem nochmaligen Speichern veröffentlicht. Die oftmalige Speicherung ist aus sicherheitstechnischen Gründen notwendig.

Jetzt sollte alles passen aber zur Sicherheit nochmals kontrollieren ob wirklich alles funktioniert hat